## DRDESPE 2023-2024-Aplicación na Internet

**1.** Acceda á aplicación no seguinte enderezo: http://www.edu.xunta.gal/drdespemostrará a páxina de inicio, na marxe superior dereita prema no símbolo de

 $\bigcup$  arranque --->  $\bigcup$ 

XUNTA<br>DE GALICIA

- **2.** O director/a do centro será quen, a primeira vez, estableza a conexión coaaplicación, introducindo:
	- 1. O enderezo da súa conta de correo.
	- 2. O contrasinal asociado á dita conta.

<sup>O</sup> director/a <sup>e</sup> orientador/a serán quen lles poden autorizar, dentro da epígrafe de Utilidades do DRDESPE, na opción Autorizar, a outra/s persoa/spara introducir datos no DRDESPE.

- **3.** Repare nas instrucións que se lle dan no transcurso da aplicación. Lea conatención as suxestións e os exemplos, fíxese nas advertencias e avisos e, sealgún caso específico non se adapta á recollida de datos dalgún dos puntos,fáganolo saber. O mesmo se ten algunha dúbida ou consulta.
- **4.** Non esqueza gardar os datos que introduza en cada epígrafe seleccionando a opción **Gardar** ; de non facelo, perderanse**.**
- **5. É moi importante que os centros ordinarios con unidades autorizas ouhabilitadas de educación especial teñan en conta o seguinte:**

**Se <sup>o</sup> seu centro conta con algunha unidade autorizada/habilitada de educación especial e por tanto con alumnado escolarizado nela, xa sexa con** 

**resolución para dita escolarización na unidade ou con ditame de escolarización combinada (se utiliza a aplicación XADE, este tipo de alumnadodebe aparecer reflectido no XADE na ruta Alumnado>Xestión alumnado>Datos xerais>Outros datos alumnado e se ademais, hai ditame deescolarización Combinada tamén debe rexistrar o/s centro/s co/s que combina na ruta de XADE Mantemento>Convocatoria actual>Centro>Outrosen XADE.) , deberá cubrilo só na aplicación DRDESPE, non pode aparecer ninen DRD nin en DRDADI.:** 

**a) Alumnado escolarizado na aula de ed. Especial, sen ditame deescolarización combinada, deberá figurar por nivel, sexo e idadena epígrafe "Matrícula > Formación básica" e tamén na epígrafe"Necesidades especiais" por nivel sexo <sup>e</sup> necesidade. Ambos formularios deben coincidir en número de alumnos por nivel <sup>e</sup> sexo.**

**b) O alumnado con ditame de escolarización combinada só debecubrilo na epígrafe "Escolarización combinada" exclusivamente. Siga as instrucións do arquivo pdf do enlace que se facilita na epígrafe de "Inicio" sobre os tipos de combinada, <sup>o</sup> xeito de recollelos na aplicación XADE, onde computan e se visualizaránnos DRDs.**

**6.** Para comprobar se os datos son correctos, unha vez finalizada a carga dedatos, pode facer unha consulta rápida dos principais datos recollidos noDRDESPE (unidades, alumnado) no epígrafe **Confirmación de Datos**. Si estáde acordo cos datos que se amosan nese epígrafe deberá confirmalos, se osdatos amosados non lle parecen correctos terá que corrixilos nos apartados

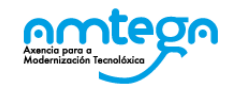

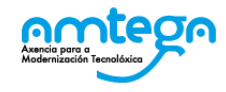

 $\left| \begin{array}{c} \text{XUNTA} \\ \text{DF GALICAL} \end{array} \right|$ 

correspondentes a grupos, matricula e/ou escolarización combinada e volvera confirmalos.

CONSELLERÍA DE CULTURA,<br>EDUCACIÓN, FORMACIÓN<br>PROFESIONAL E UNIVERSIDADES

- **7.** Para ver os erros ou avisos no DRDESPE debe usar <sup>a</sup> opción **Validar** (seleccione no menú da esquerda na *epígrafe "Estado da recollida"*; mediante esta opción lánzase un proceso que contrasta os datos introducidos nas distintas epígrafes e amosa incongruencias ou falta dedatos en forma de erros e/ou avisos. **Solucione todas as incidencias para poder pechar o DRDESPE.**
- **8.** Ata que decida escoller a opción de pechar o DRDESPE, vostede pode volvera calquera punto do documento, para corrixir, completar ou anular datos.Algúns formularios do DRD (matrícula, estranxeiros) poden ter maior interese para o centro -co fin de traballar con eles ou respostar a diferentesrequirimentos de información- polo que pode ser interesante imprimilo.
- **9.** <sup>O</sup> botón de **Pechar** activarase cando non haxa erros. Se por algunha particularidade do seu centro, tivese erros que non fose posible corrixir, deberá anotar a particularidade que motiva ese erro no cadro Observacións(*epígrafe Estado da recollida*), e chamar ao número que, nese mesmo epígrafe, figura no cadro **Consultas <sup>e</sup> respostas de dúbidas co DRDESPE** para que o técnico da unidade de estatística que ten asignado oseu documento lle axude a pechalo. **Se non conseguira contactar, pode escribir en dito recadro a incidencia motivo da chamada; non esquezaindicar un nome e teléfono de contacto. Cando o técnico poida ocuparsedela poñerase en contacto con vostede ou lle respostará nese mesmorecadro; recorde consultalo para ver si xa foi atendida a súa incidencia.**
- **10.** Se, despois de ser revisado e validado o documento polos servizos centraisdesta consellería, se observase algunha anomalía, comunicaráselle ao centro

e permitiráselle de novo o acceso ao DRDESPE para facer as correccións queprocedan.

- **11. De xurdir algunha dificultade, pode chamar ao teléfono que figura nocadro Consultas e respostas de dúbidas co DRDESPE** para que o técnico daunidade de estatística que ten asignado o seu documento lle axude.
- **12. Para os centros de Educación Especial que contan con alumnado deescolarización combinada procedente de centros ordinarios, <sup>o</sup> prazo rematou o 31 de xaneiro de 2024 (momento no que rematou a recollida de datos para os centros ordinarios da primeira fase, por morde que puideran pechar os seus DRDs nos casos de ter alumnado en escolarización combinada con centros CEE e/ou CEEPR igualmente incluiron ao alumnado de combinada dos centros da segunda fase).**
- **13. Para os centros ordinarios con unidades autorizadas/habilitadas de educación especial incluídos nesta segunda fase do DRD (IES, CIFP, CFEA,ESCO, INSTITUTO, IGAFA, EPAPU, EFAG, CPREX e CPR), o prazo rematao venres 19 de abril de 2024.**

**En resumo**, o proceso para cubrir o **drdespe** é o seguinte:

- 1. Completar datos en cada unha das epígrafes do **drdespe**.
- 2. Confirmar datos na epígrafe Confirmación de Datos.
- 3. Validar (epígrafe Utilidades, opción Estado centro).

Amósanse erros?

**Si →** Corrixir datos na(s) epígrafe(s) correspondente(s) e validar de novo.

**Non** - Pechar **drdespe**.